## **ONLINE ATTENDEES – TEXT QUESTION PROCESS**

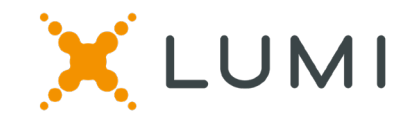

When the question function is available, the messaging tab will appear at the top of the screen

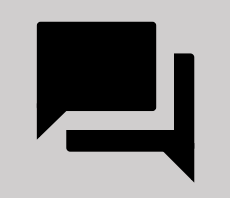

To submit a question, type your question in the "Ask a question" box and press the send arrow

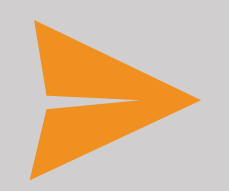

Your question will be sent immediately for review

Received

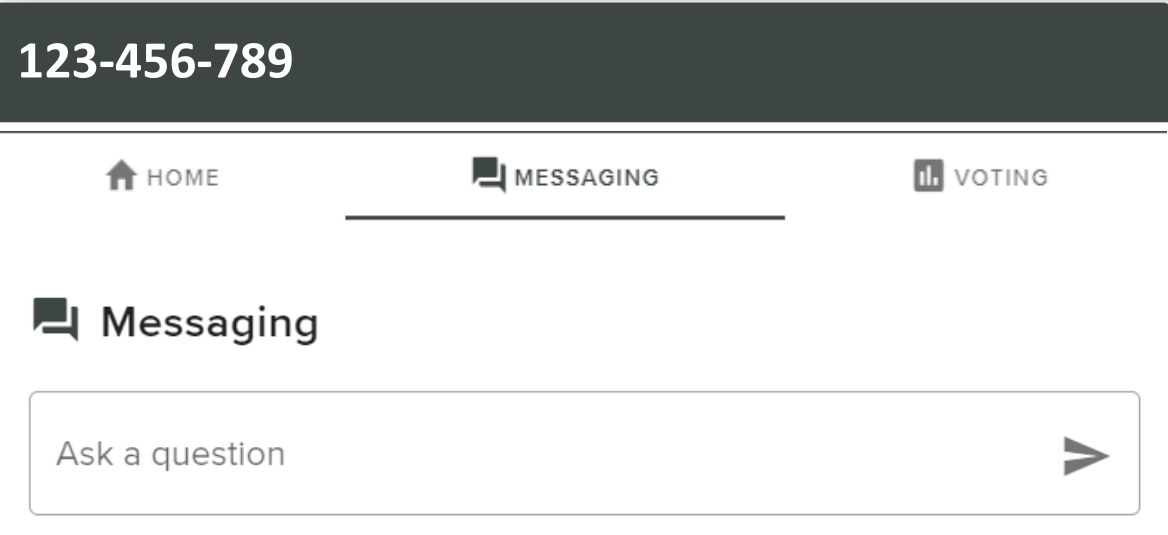

### **Moderator**

Type your question in the box above and then press the send arrow. Please include the number of the resolution at the beginning of your question. Questions may be moderated or amalgamated if there are multiple questions on the same topic

# **ONLINE ATTENDEES – AUDIO QUESTION PROCESS**

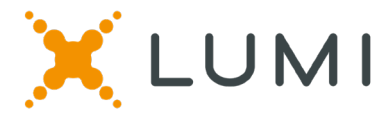

When the audio questions line is available, a link will appear on the home tab titled **Asking Audio Questions**

## If you would like to ask an audio question, **pause the meeting broadcast** and click on the link

You will be prompted to enter your name and the topic of your question before being placed in the audio questions queue

### **123-456-789 EI** MESSAGING **A** HOME **IL** VOTING Instructions **Watching the Webcast** Press play to begin the broadcast. Ensure your device isn't muted and the volume is turned up. On mobile devices, the broadcast can be minimised and audio will continue to play.

#### **Asking Text Questions**

Select the MESSAGING tab at the top of this page, then type your question in the box provided and press the send arrow.

### **Asking Audio Questions**

If you would like to ask a question verbally, pause the broadcast and then click HERE. You will be connected to the audio questions line where you can listen to the meeting while waiting to ask your question. Please return to this page if you have any issues.

#### Voting

When voting opens, a VOTING tab will appear at the top of the screen. Selecting this tab will open a list of resolutions, select For, Against or Abstain to cast your vote. There is no enter or send button. You may however cancel your vote and enter a new selection while voting is open.

# **ONLINE ATTENDEES – VOTING**

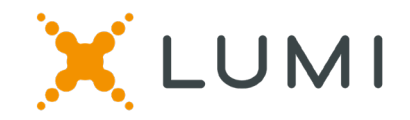

When open, the vote will be accessible by selecting the voting tab at the top of the screen

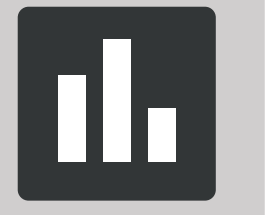

To vote simply select the direction in which you would like to cast your vote. The selected option will change colour

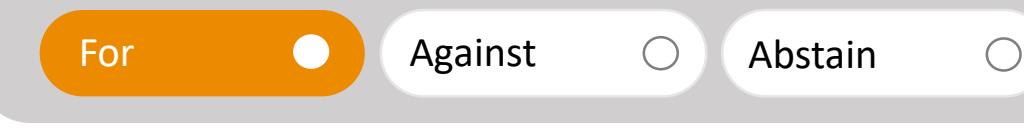

There is no submit or send button, your selection is automatically recorded. You can change your mind or cancel your vote any time before the poll is closed

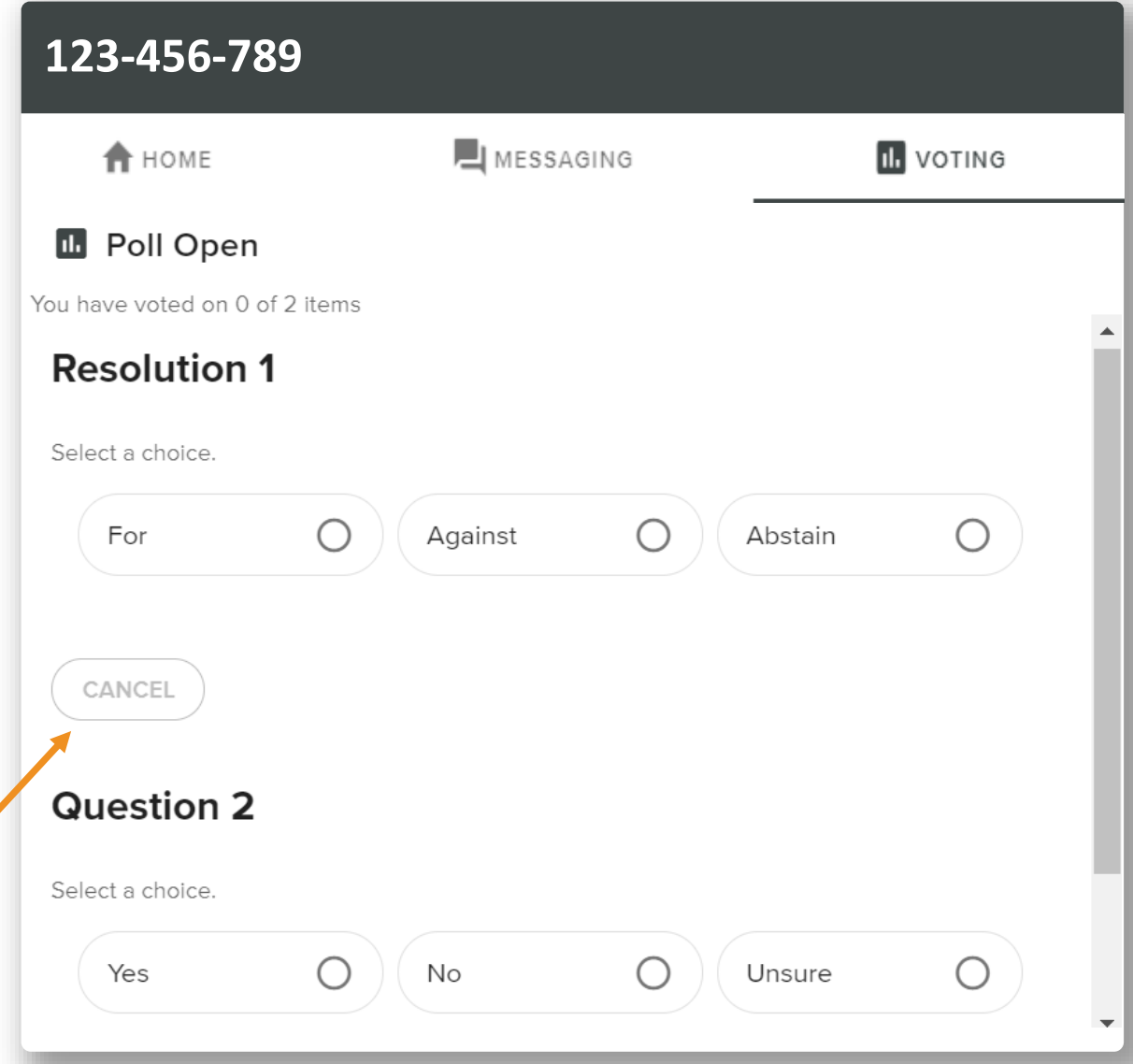